# DelphiSuppliers.com Website Instructions

# <span id="page-1-0"></span>**Overview of DelphiSuppliers.com**

DelphiSuppliers.com allows the secure exchange of files between Delphi (Internal accounts) and Vendors (External accounts) as well as between Delphi users. Before exchanging any data, users must request an account using valid information at [https://www.delphisuppliers.com.](https://www.delphisuppliers.com/) Vendors may only request External User accounts. Once users apply, an administrator will review the information and activate the account. In order for the account to stay valid, the user must be able to receive email from [webmaster@delphisuppliers.com.](mailto:webmaster@delphisuppliers.com) Effective April 2014, accounts not used at least once every 90 days may be deactivated and after 120 days are deleted. Additionally, all INTERNAL users must keep their supervisor information updated to avoid account deactivation.

All data being uploaded must be compressed. A list of compression types is available on the upload screen. Files up to 2000 Mb can be sent at one time. Multiple users may be selected. To prevent spam, External users by default do not see any users on their list for uploading. Internal Users must first upload a file to the External User with whom they wish to exchange data. By uploading a file, a link is created and maintained for 30 days or until the file is deleted from the server. This link allows the Vendor (External User) to see the Delphi user on their list of people they are allowed to upload. Internal users by default have the ability to see all External Users.

When a file is uploaded, the receiving user is automatically notified via email from [webmaster@delphisuppliers.com.](mailto:webmaster@delphisuppliers.com) Each file uploaded remains on the server typically 30 days and is then automatically deleted, so the recipient should download the file within 30 days.

If there are any questions regarding the system an email can be sent to [webmaster@delphisuppliers.com](mailto:webmaster@delphisuppliers.com) or the Contact Administration tab can be selected and the feedback form completed.

# <span id="page-2-0"></span>Delphisuppliers.com Home Screen

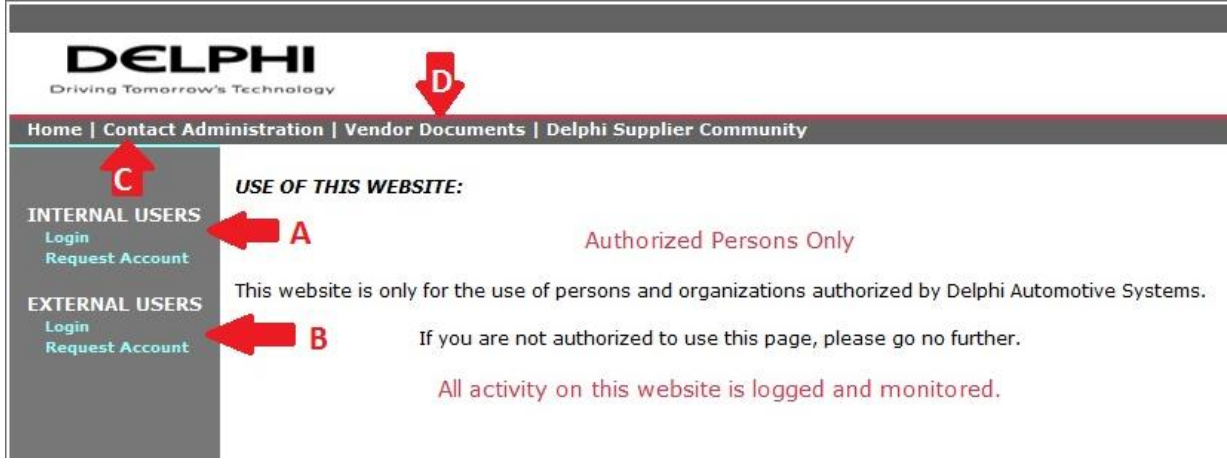

Figure 1

**A:** Login and [Request Account](#page-4-0) sections for Internal (Delphi) Users.

**B:** Login and [Request Account](#page-3-0) sections for External (Vendors) Users

**C:** Click [Contact Administration](#page-5-0) to seek help from the Administrative team for delphisuppliers.com OR send an email to [webmaster@delphisuppliers.com.](mailto:webmaster@delphisuppliers.com)

**D:** [Vendor Documents](#page-6-0) provide information that is publically available. No account is needed to access this information.

*[See Frequently Asked Questions](#page-8-0)*

# <span id="page-3-0"></span>Apply for an External User Account

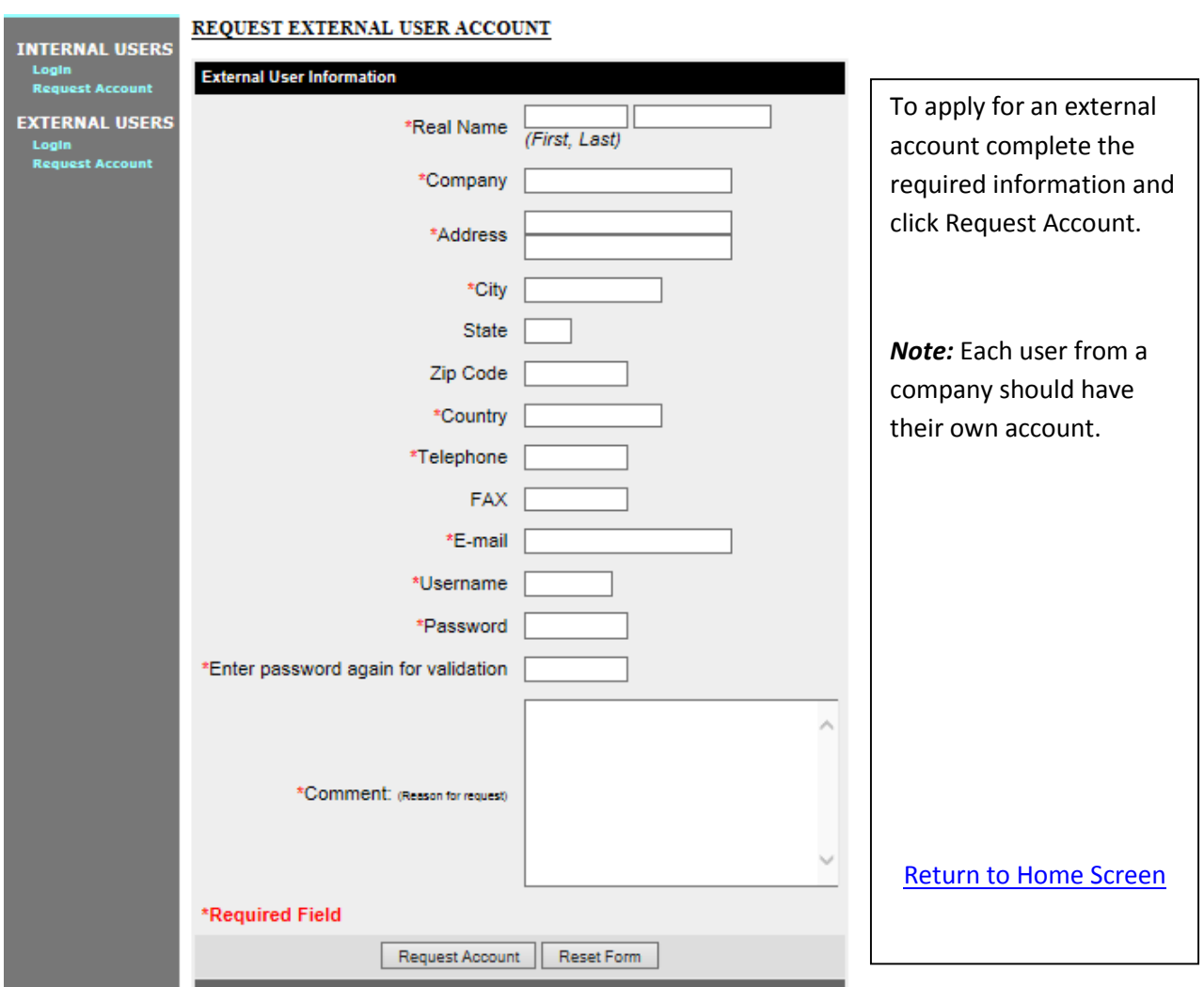

# <span id="page-4-0"></span>Apply for an Internal Account (Delphi users only)

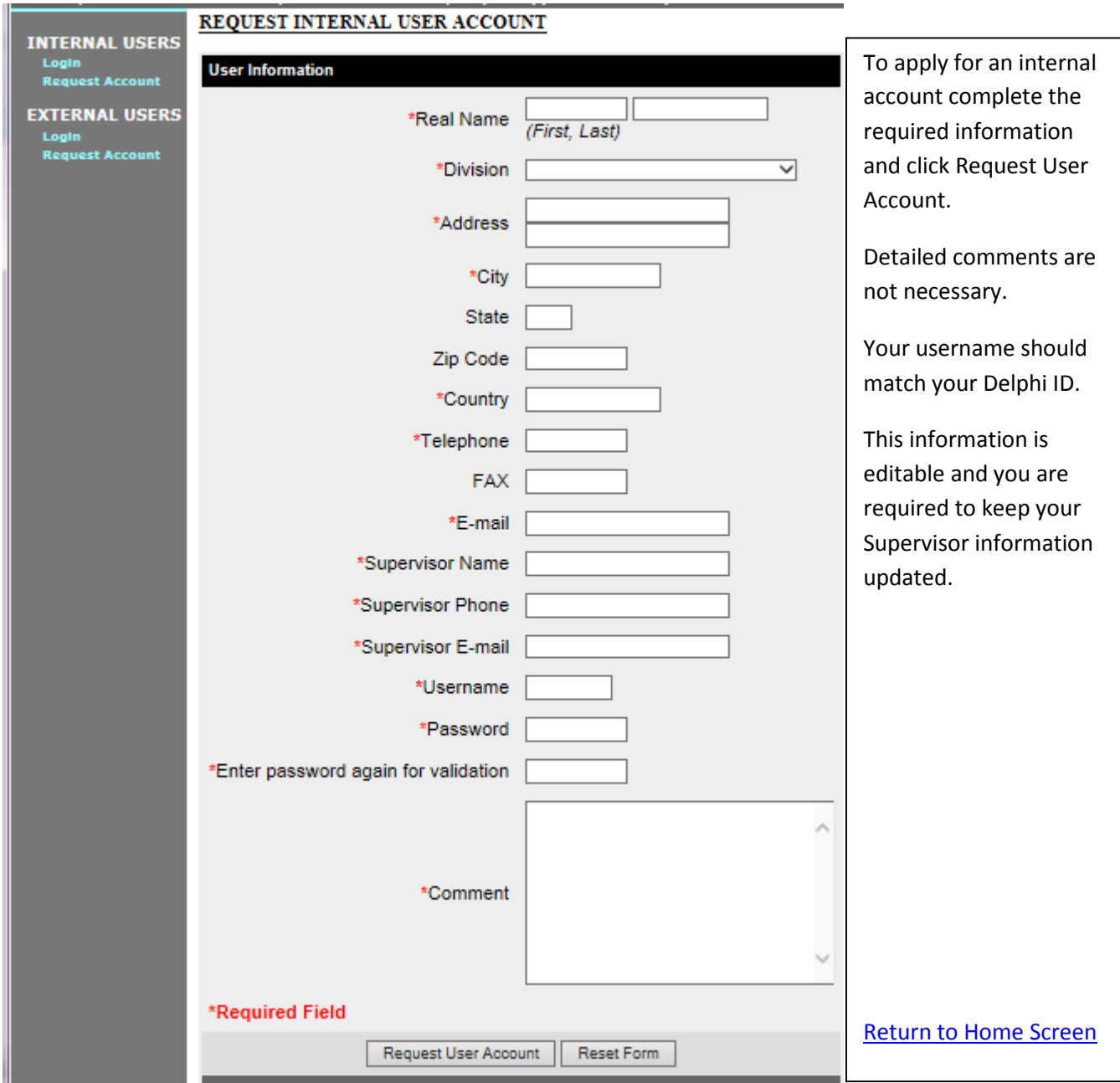

# <span id="page-5-0"></span>Contact Administration Screen

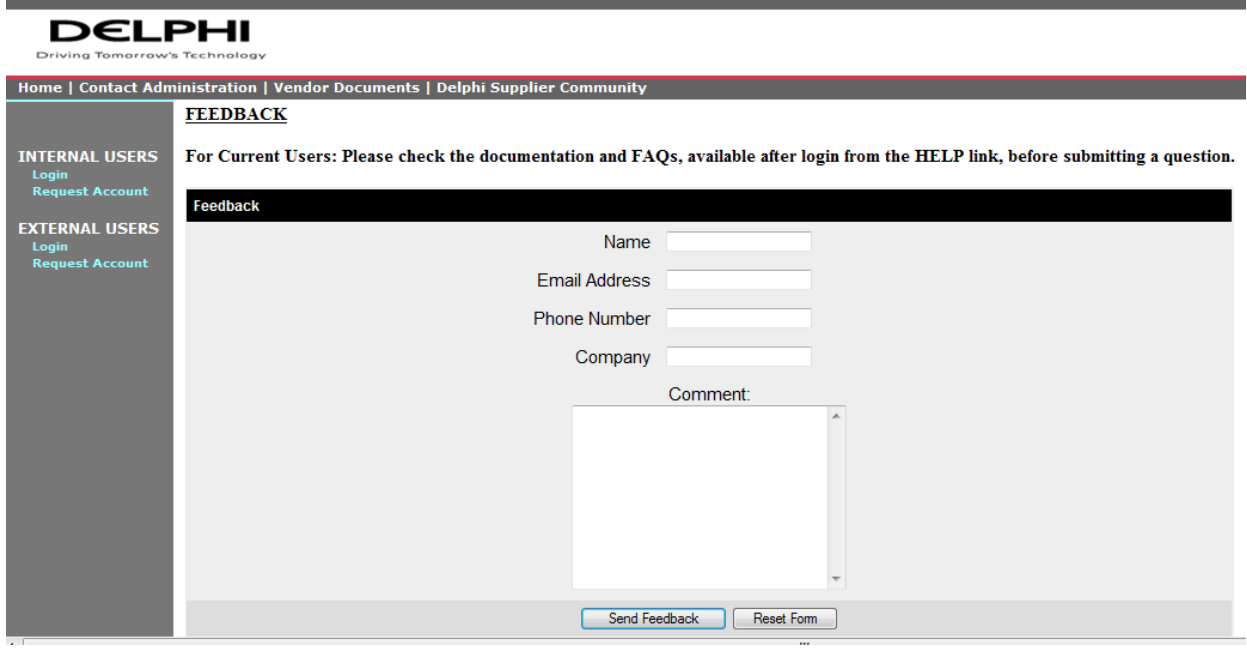

This contact administration screen or sending an email to [webmaster@delphisuppliers.com](mailto:webmaster@delphisuppliers.com) can be used to get help with delphisuppliers.com.

[Return to Home Screen](#page-2-0)

## <span id="page-6-0"></span>Vendor Documents

DELPHI Driving Tomorrow's Technology Home | Contact Administration | Vendor Documents | Delphi Supplier Community Document Information **Delphi Corporate** Click on appropriate division in menu bar on left to view list of available documents. Delphi Electronics<br>& Safety Right mouse click on desired file to download. For Netscape Navigator browsers use the menu option "Save Link As...". For Microsoft Internet Explorer browsers use the menu option "Save Target As...". Delphi Powertrain<br>Systems For other browsers refer to your browser documentation. Delphi Thermal<br>Systems Click here for Website instructions. Website User Instructions Delphi Product &<br>Service Solutions

Copyright @ 2015 Delphi Corporation. All Rights Reserved.

Information for Vendors is available from this screen. It is sorted by division.

[Return to Home Screen](#page-2-0)

# Upload File Screen

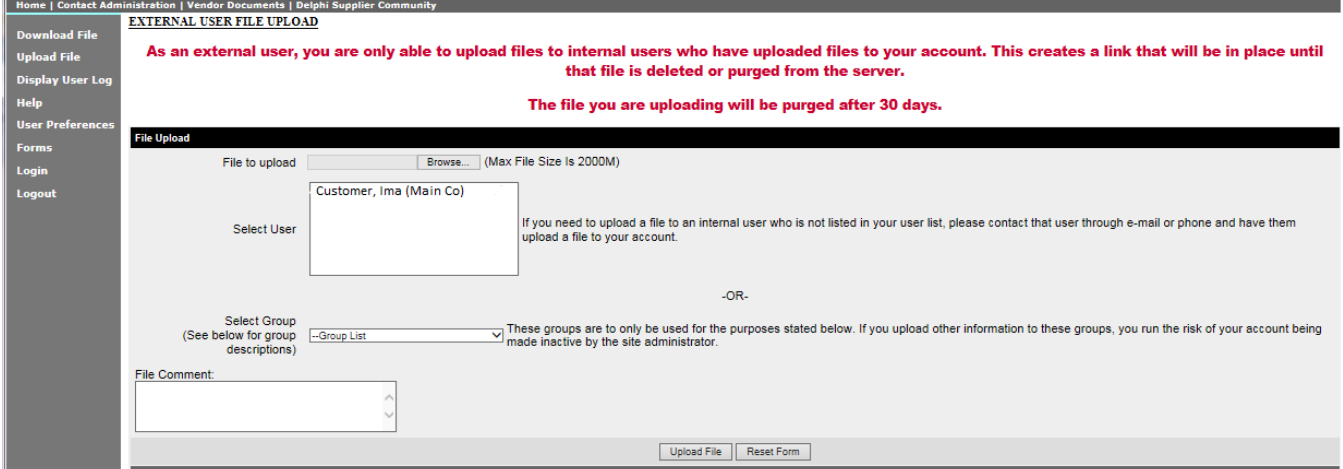

## <span id="page-8-0"></span>**Frequently Asked Questions**

[What is DelphiSuppliers.com?](#page-8-1) [How do I request an Account?](#page-8-2) [How long does it take before my account is activated?](#page-9-0) [Why can't I see anyone's name on my list?](#page-9-1) [Can I send multiple files and how many?](#page-9-2) [How do I upload a file?](#page-10-0) [How do I update my contact information?](#page-10-1) [How do I send my PPAPs](#page-11-0) to a group? [How do I reset my password?](#page-11-1) [Why did you deactivate my account?](#page-12-0) [I had an account long time ago, can you restore it?](#page-13-0) [My customer sent a file to my team member who has left the company, can you forward it to](#page-13-1)  [me?](#page-13-1) [How can I become a Delphi Supplier?](#page-13-2) [How can I reach someone for assistance?](#page-13-3)

#### <span id="page-8-1"></span>**What is DelphiSuppliers.com?**

DelphiSuppliers.com allows the secure exchange of files between Delphi (Internal accounts) and Vendors (External accounts) as well as between Delphi users. Files up to 2000 Mb can be sent at one time. Multiple users may be selected and users are protected from being spammed. Read the [overview here.](#page-1-0)  $\leq$  [Back to FAQ](#page-8-0)  $\geq$ 

#### <span id="page-8-2"></span>**How do I request an Account?**

#### **If you are a supplier, you must apply for an EXTERNAL account:**

Go to<https://www.delphisuppliers.com/> Under EXTERNAL USERS, click Request Account Fill in the information. Click Request User Account

Be sure to remember the password you entered. When the account is approved, an automatic message that the account is available will be sent to the e-mail address associated with the account.

#### **To apply for an INTERNAL (Delphi Users ONLY) account:**

Go to<https://www.delphisuppliers.com/> Under INTERNAL USERS, click Request Account Fill in the information. Click Request User Account

Be sure to remember the password you entered. When the account is approved, an automatic message that the account is available will be sent to the e-mail address associated with the account.

#### < [Back to FAQ](#page-8-0) >

#### <span id="page-9-0"></span>**How long does it take before my account is activated?**

Account requests are typically checked regularly during the week Monday - Friday 8AM - 5PM EST. The wait is typically less than 4 hours, but can be up to 4 days. Users receive an automated message notifying them when their account is active. < [Back to FAQ](#page-8-0) >

#### <span id="page-9-1"></span>**I have an external account, but why can't I see anyone's name on my list?**

**External** users are only allowed to communicate with **internal** users that have first sent a file to the **external** user. This file creates a link between the users and prevents spam. When the file expires, the **internal** user will have to send another file. By default, the linking file is deleted by the system after 30 days. The **external** user can only see actively linked **internal** users on their list. < [Back to FAQ](#page-8-0) >

#### <span id="page-9-2"></span>**Can I send multiple files and how many?**

You may package as many files as you want into one (1) compressed file as long as the total file size does not exceed 2000 Mb.  $\leq$  [Back to FAQ](#page-8-0) >

#### <span id="page-10-0"></span>**How do I upload a file?**

From the menu on the left, select Upload File. From the Upload screen, select the compressed file you wish to send (must be < 2Gb) , select the user or hold the Ctrl key to select multiple users, fill in any comments and click Upload File.

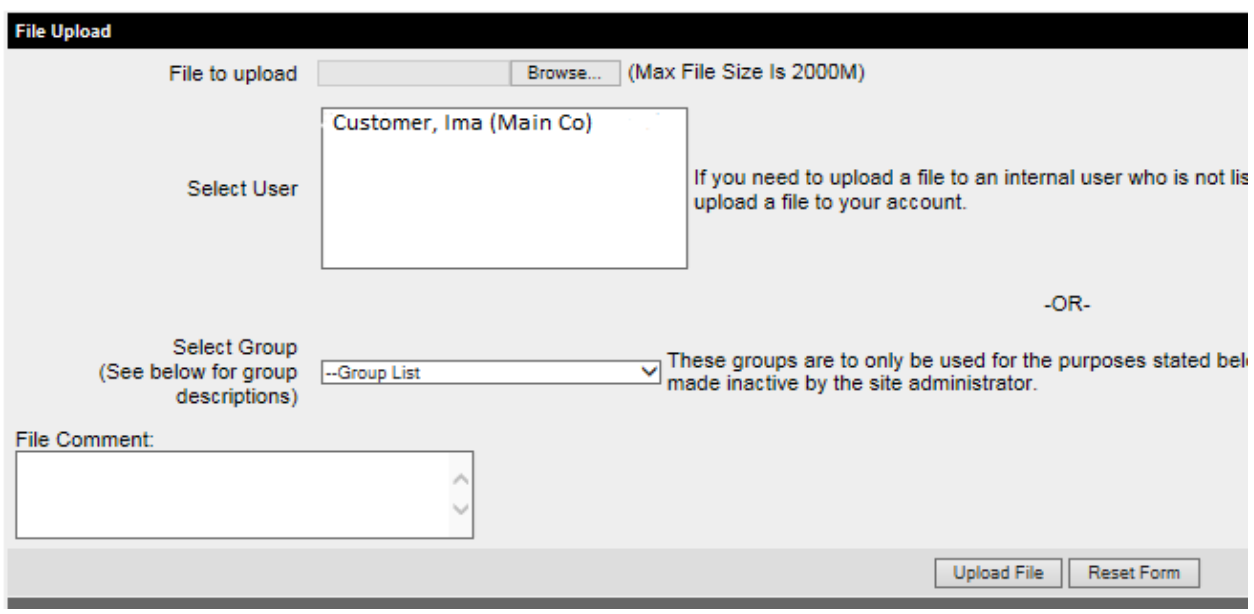

< Back [to FAQ](#page-8-0) >

#### <span id="page-10-1"></span>**How do I update my contact information?**

If you have an *external* account, the administrator has to change the information for you. Please send an email to [webmaster@delphisuppliers.com](mailto:webmaster@delphisuppliers.com) from your email address with the necessary updates. Please note that we do not update accounts based on requests from other users, unless we are deactivating the account and Delphi Security does not allow us to transfer accounts/assign other users to the account.

If you have an *internal* account, login to your account and select User Preferences. Make updates as needed and select Submit Changes.

< [Back to FAQ](#page-8-0) >

#### <span id="page-11-0"></span>**How do I send my PPAPs to a group?**

There are multiple groups, so be sure your contact has provided you the name of the group. From the upload screen, select the compressed file you wish to send. Then, instead of selecting an individual, select the dropdown menu from the Group List and select the group provided by your Delphi contact. Add any comments you wish and click Upload File. See image below.

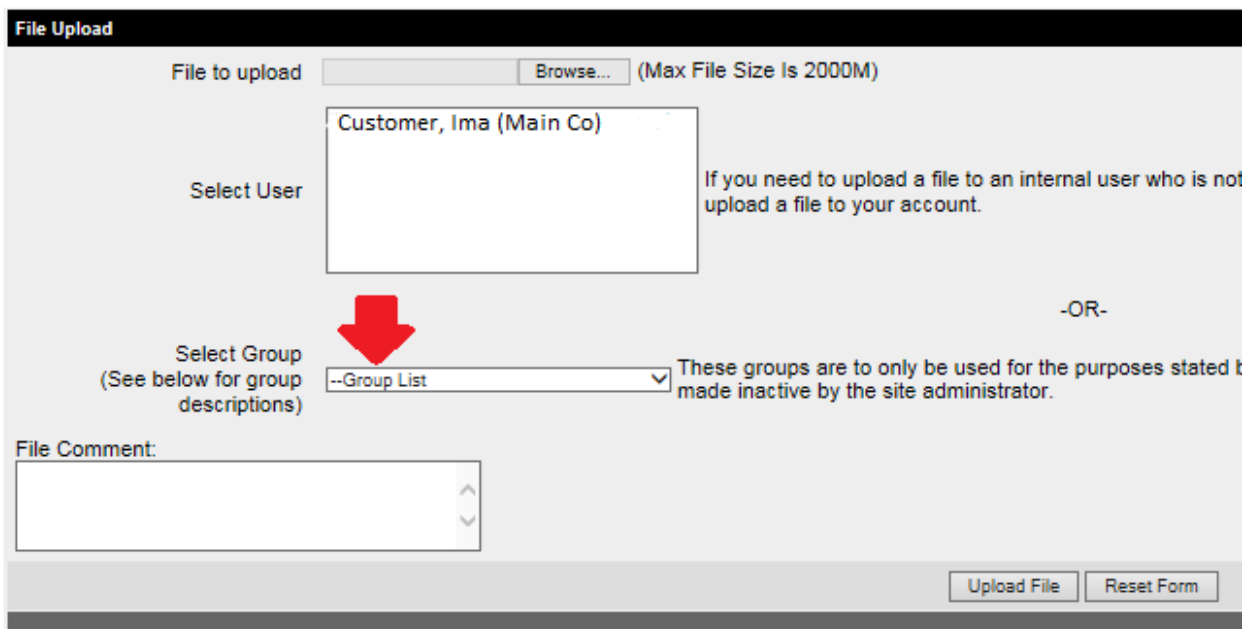

#### <span id="page-11-1"></span>< [Back to FAQ](#page-8-0) >

#### **A user left the company and we need to update the information on our account.**

Please send an email to [webmaster@delphisuppliers.com](mailto:webmaster@delphisuppliers.com) with the name and/or email address of the person who has left. Per Delphi security rules, we do not transfer accounts, so the new user must apply for their own account. Please do not share accounts. The account belongs only to the person whose name is assigned. Please inform your Delphi contact(s) of the change.  $\leq$  [Back to FAQ](#page-8-0) >

#### **How do I reset my password?**

If you require a password reset and you don't know your existing password, you may either send an email to [webmaster@delphisuppliers.com](mailto:webmaster@delphisuppliers.com) requesting a reset or you may select Login, when prompted for your password, click Cancel and it will take you to the Authorization Required screen. Reset your password by entering the username on file and click Email password. The system will automatically reset your password to a randomly generated, case-sensitive password and email it to the email address on file.

If you just want to update your password, login to your account and select User Preferences.

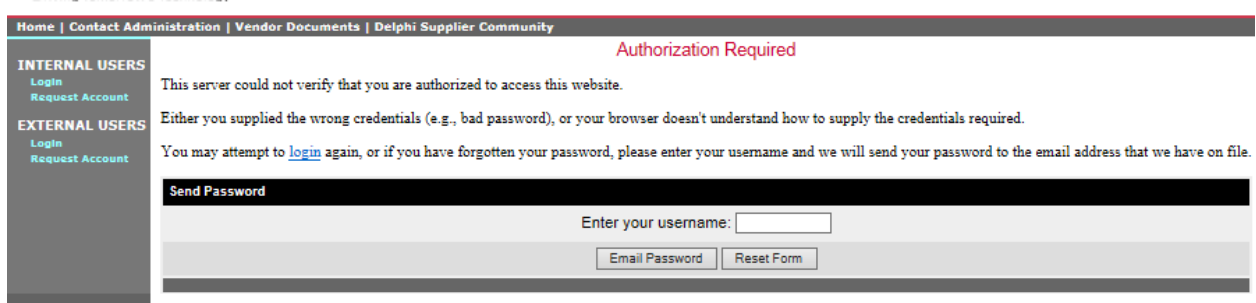

#### <span id="page-12-0"></span>< [Back to FAQ](#page-8-0) >

#### **Why did you deactivate my account?**

Accounts are deactivated under four (4) conditions: 1) When we received bounced emails. All users must be able to accept email from [webmaster@delphisuppliers.com.](mailto:webmaster@delphisuppliers.com) If there was a temporary server issue, let us know and we will reactivate it. 2) When we receive notice that a user is no longer with the company. We do not transfer accounts. Please do not share accounts. The account belongs only to the person whose name is assigned. Accounts of users no longer with the company are not allowed to be used by other users so they are deactivated. 3) You have not logged in for more than 90 days. If you are still in need of the account, let us know ASAP and we will reactivate it. Deactivated accounts are deleted in 30 days and we can't recover them. 4) You

are a Delphi user who has not kept your supervisor information updated. If this is the case, you were sent an email notifying you that you need to provide your new supervisor's name, email and phone number to reactivate your account. We do not research organizational change information.  $\leq$  [Back to FAQ](#page-8-0) >

#### <span id="page-13-0"></span>**I had an account long time ago, can you restore it?**

If your account has been deactivated, you have 30 days to request reactivation. If your account has been deleted, we can't restore it so you will need to apply for a new account. See Apply for New Account. < [Back to FAQ](#page-8-0) >

### <span id="page-13-1"></span>**My customer sent a file to my team member who has left the company, can you forward it to me?**

We do not have access to the data inside user accounts and security procedures would prohibit transfers. Please inform us of the user who has left so we can deactivate their account. Request the customer resend the file(s).

#### < [Back to FAQ](#page-8-0) >

#### <span id="page-13-2"></span>**How can I become a Delphi Supplier?**

From the delphisupplier.com Home screen, on the top right click on Delphi Supplier Community. This will take you to Delphi Supplier Portal, an entirely different system from delphisuppliers.com. Here is the direct link: [http://www.delphi.com/footer-navigation/suppliers.](http://www.delphi.com/footer-navigation/suppliers) The administrators for delphisuppliers.com cannot provide further information on this question.

#### < [Back to FAQ](#page-8-0) >

#### <span id="page-13-3"></span>**I have a question that was not covered here. How do I get assistance?**

Use the Contact Form or email [webmaster@delphisuppliers.com](mailto:webmaster@delphisuppliers.com) to reach an administrator. < [Back to FAQ](#page-8-0) >